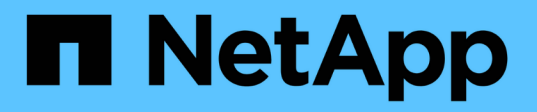

### **SnapCenter Plug-in for Microsoft SQL Server** をインストールします

SnapCenter Software 4.9

NetApp March 20, 2024

This PDF was generated from https://docs.netapp.com/ja-jp/snapcenter-49/protectscsql/task\_add\_hosts\_and\_install\_snapcenter\_plug\_ins\_package\_for\_windows.html on March 20, 2024. Always check docs.netapp.com for the latest.

# 目次

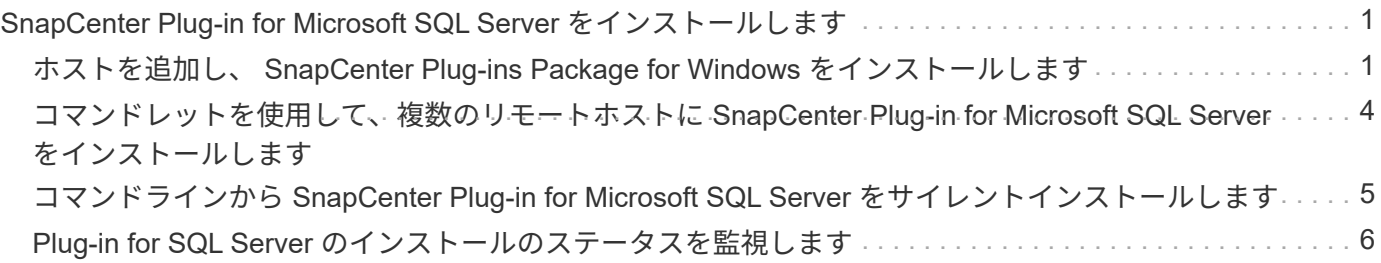

## <span id="page-2-0"></span>**SnapCenter Plug-in for Microsoft SQL Server** を インストールします

### <span id="page-2-1"></span>ホストを追加し、 **SnapCenter Plug-ins Package for Windows** をインストールします

ホストの追加およびプラグインパッケージのインストールには、 SnapCenter \* ホストの 追加ページを使用する必要があります。プラグインは、自動的にリモートホストにイン ストールされます。

作業を開始する前に

- SnapCenter Admin ロールなど、プラグインのインストールとアンインストールの権限のあるロールが割 り当てられているユーザが必要です。
- Windows ホストにプラグインをインストールするときに、ビルトインでないクレデンシャルを指定する場 合は、ホストで UAC を無効にします。
- メッセージキューイングサービスが実行中状態であることを確認する必要があります。
- Group Managed Service Account ( gMSA ;グループ管理サービスアカウント)を使用している場合は、 管理者権限を持つ gMSA を設定する必要があります。

["Windows Server 2012](https://docs.netapp.com/ja-jp/snapcenter-49/protect-scsql/task_configure_gMSA_on_windows_server_2012_or_later.html) [以降で](https://docs.netapp.com/ja-jp/snapcenter-49/protect-scsql/task_configure_gMSA_on_windows_server_2012_or_later.html) [SQL](https://docs.netapp.com/ja-jp/snapcenter-49/protect-scsql/task_configure_gMSA_on_windows_server_2012_or_later.html) [用のグループマネージドサービスアカウントを設定します](https://docs.netapp.com/ja-jp/snapcenter-49/protect-scsql/task_configure_gMSA_on_windows_server_2012_or_later.html)["](https://docs.netapp.com/ja-jp/snapcenter-49/protect-scsql/task_configure_gMSA_on_windows_server_2012_or_later.html)

このタスクについて

SnapCenter サーバをプラグインホストとして別の SnapCenter サーバに追加することはできません。

ホストの追加とプラグインパッケージのインストールは、個々のホストまたはクラスタに対して実行できま す。クラスタまたは Windows Server Failover Clustering ( WSFC )にプラグインをインストールする場合、 プラグインはクラスタのすべてのノードにインストールされます。

ホストの管理の詳細については、を参照してください ["](https://docs.netapp.com/ja-jp/snapcenter-49/admin/concept_manage_hosts.html)[ホストを管理します](https://docs.netapp.com/ja-jp/snapcenter-49/admin/concept_manage_hosts.html)["](https://docs.netapp.com/ja-jp/snapcenter-49/admin/concept_manage_hosts.html)。

手順

- 1. 左側のナビゲーションペインで、 **Hosts** を選択します。
- 2. 上部で [Managed Hosts] タブが選択されていることを確認します。
- 3. 「 \* 追加」を選択します。
- 4. Hosts ページで、次の手順を実行します。

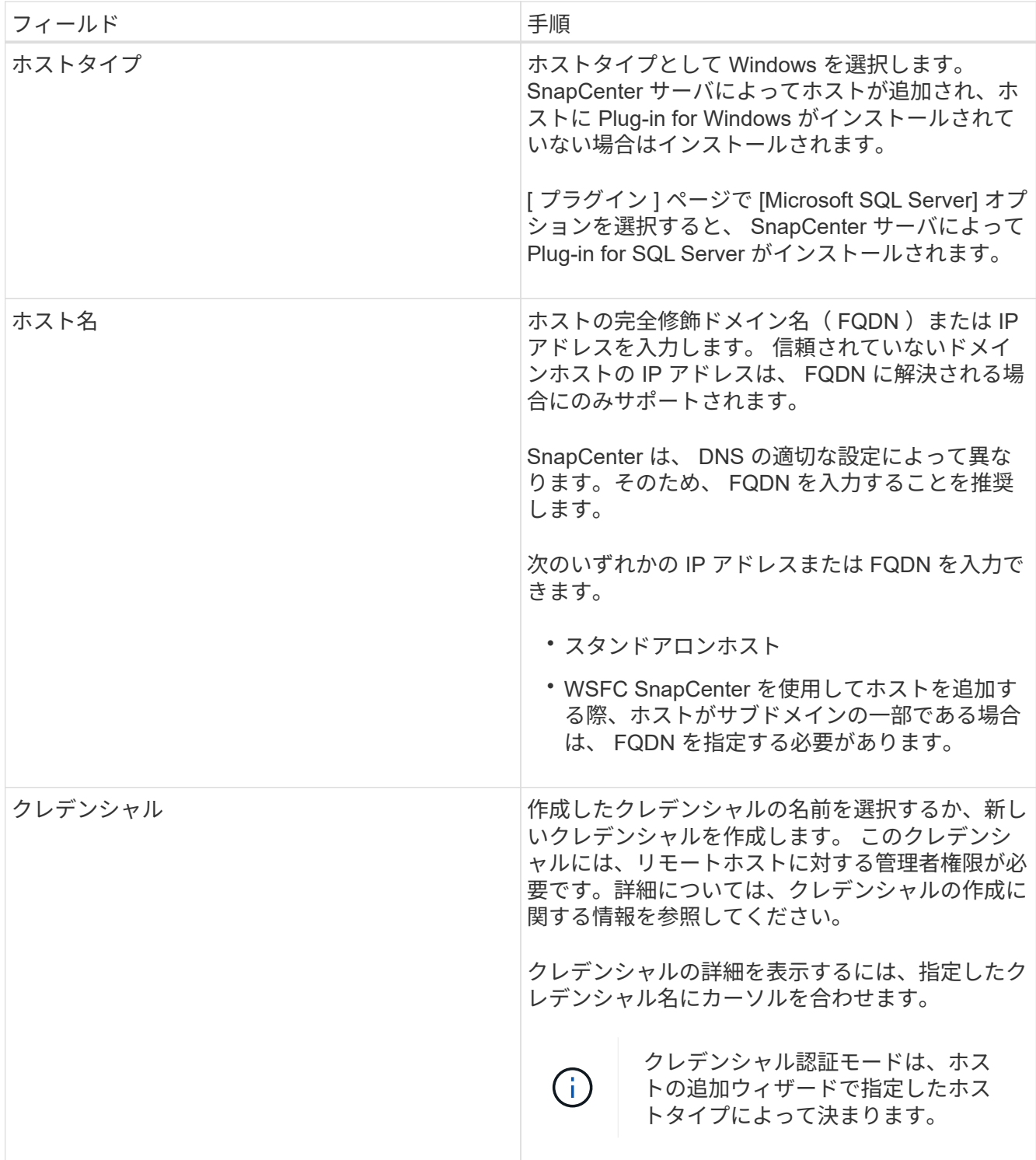

- 5. [ インストールするプラグインを選択してください \* ] セクションで、インストールするプラグインを選択 します。
- 6. [ \* その他のオプション \* ] を選択します。

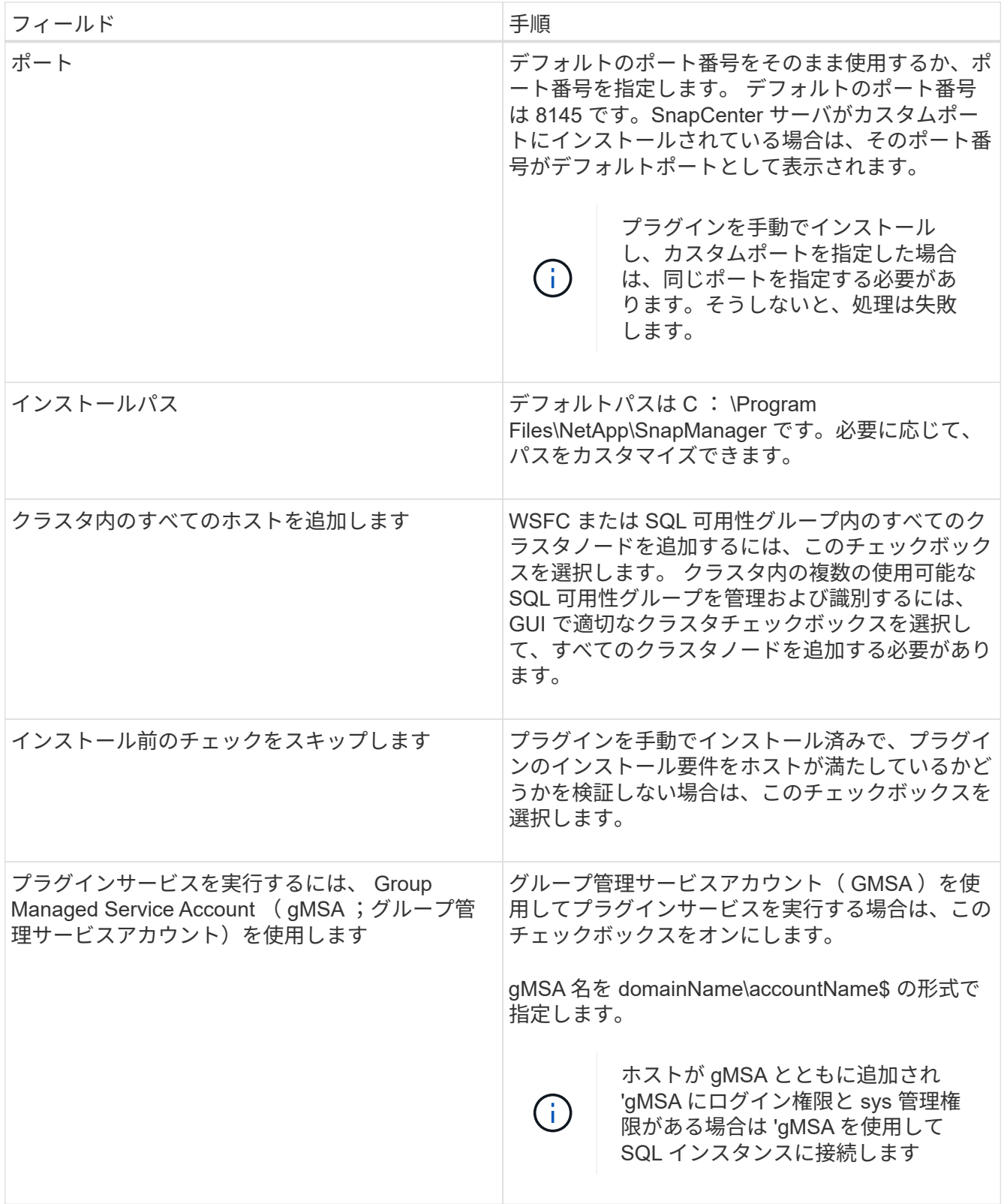

7. [ 送信 ] を選択します。

8. SQL Plug-in の場合、ログディレクトリを設定するホストを選択します。

a. を選択し、**[**ホストログディレクトリの設定**]**ページで[参照]\*を選択して、次の手順を実行します。

ネットアップ LUN (ドライブ)のみが選択対象として表示されます。SnapCenter は、バックアップ 処理の一環として、ホストログディレクトリをバックアップしてレプリケートします。

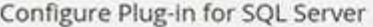

Configure the log backup directory for clusmigag.smsqlqa3.gdl.englab.netapp.com

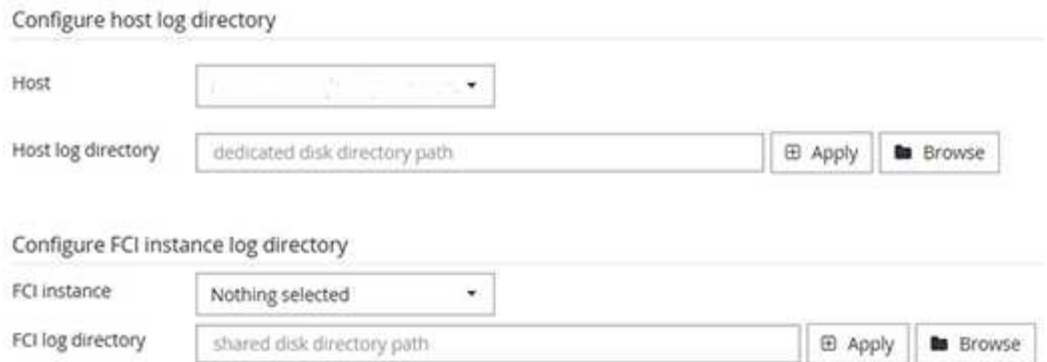

- i. ホストログを格納するホスト上のドライブレターまたはマウントポイントを選択します。
- ii. 必要に応じてサブディレクトリを選択します。
- iii. [ 保存 ( Save ) ] を選択します。
- 9. [ 送信 ] を選択します。

[ 事前確認をスキップ ] チェックボックスをオンにしていない場合、プラグインをインストールするため の要件をホストが満たしているかどうかが検証されます。ディスクスペース、 RAM 、 PowerShell のバ ージョン、 .NET のバージョン、場所( Windows プラグインの場合)、および Java のバージョン( Linux プラグインの場合)が、最小要件に照らして検証されます。最小要件を満たしていない場合は、対 応するエラーまたは警告メッセージが表示されます。

エラーがディスクスペースまたは RAM に関連している場合は、 C : \Program Files\NetApp\SnapManager WebApp にある web.config ファイルを更新してデフォルト値を変更すること ができます。エラーが他のパラメータに関連している場合は、問題を修正する必要があります。

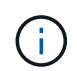

HA セットアップで web.config ファイルを更新する場合は、両方のノードでファイルを更 新する必要があります。

10. インストールの進行状況を監視します。

#### <span id="page-5-0"></span>コマンドレットを使用して、複数のリモートホストに **SnapCenter Plug-in for Microsoft SQL Server** をインストー ルします

SmHostPackage PowerShell コマンドレットを使用して、複数のホストに SnapCenter Plug-in for Microsoft SQL Server を同時にインストールできます。

作業を開始する前に

プラグインパッケージをインストールする各ホストで、ローカル管理者の権限を持つドメインユーザとして SnapCenter にログインしている必要があります。

手順

1. PowerShell を起動します。

- 2. SnapCenter サーバホストで、 Open-SmConnection コマンドレットを使用してセッションを確立し、ク レデンシャルを入力します。
- 3. Install-SmHostPackage コマンドレットと必要なパラメータを使用して、複数のリモートホストに SnapCenter Plug-in for Microsoft SQL Server をインストールします。

コマンドレットで使用できるパラメータとその説明については、 RUN\_Get-Help コマンド *NAME* を実行 して参照できます。または、を参照することもできます ["SnapCenter](https://library.netapp.com/ecm/ecm_download_file/ECMLP2886205) [ソフトウェア](https://library.netapp.com/ecm/ecm_download_file/ECMLP2886205)[コ](https://library.netapp.com/ecm/ecm_download_file/ECMLP2886205)[マンドレットリフ](https://library.netapp.com/ecm/ecm_download_file/ECMLP2886205)[ァ](https://library.netapp.com/ecm/ecm_download_file/ECMLP2886205) [レンス](https://library.netapp.com/ecm/ecm_download_file/ECMLP2886205)[ガ](https://library.netapp.com/ecm/ecm_download_file/ECMLP2886205)[イド](https://library.netapp.com/ecm/ecm_download_file/ECMLP2886205)["](https://library.netapp.com/ecm/ecm_download_file/ECMLP2886205)。

プラグインを手動でインストール済みで、プラグインをインストールするための要件をホストが満たして いるかどうかを検証しない場合は、 -skipprecheck オプションを使用できます。

4. リモートインストールのクレデンシャルを入力します。

### <span id="page-6-0"></span>コマンドラインから **SnapCenter Plug-in for Microsoft SQL Server** をサイレントインストールします

SnapCenter Plug-in for Microsoft SQL Server は、 SnapCenter ユーザインターフェイス 内からインストールする必要があります。ただし、何らかの理由でインストールできな い場合は、 Windows のコマンドラインから、 Plug-in for SQL Server のインストールプ ログラムをサイレントモードで自動的に実行できます。

作業を開始する前に

• をインストールする前に、以前のバージョンの SnapCenter Plug-in for Microsoft SQL Server を削除する 必要があります。

詳細については、を参照してください ["SnapCenter Plug-in](https://kb.netapp.com/Advice_and_Troubleshooting/Data_Protection_and_Security/SnapCenter/How_to_Install_a_SnapCenter_Plug-In_manually_and_directly_from_thePlug-In_Host) [をプラグインホストから手動で](https://kb.netapp.com/Advice_and_Troubleshooting/Data_Protection_and_Security/SnapCenter/How_to_Install_a_SnapCenter_Plug-In_manually_and_directly_from_thePlug-In_Host)[直](https://kb.netapp.com/Advice_and_Troubleshooting/Data_Protection_and_Security/SnapCenter/How_to_Install_a_SnapCenter_Plug-In_manually_and_directly_from_thePlug-In_Host)[接インスト](https://kb.netapp.com/Advice_and_Troubleshooting/Data_Protection_and_Security/SnapCenter/How_to_Install_a_SnapCenter_Plug-In_manually_and_directly_from_thePlug-In_Host) [ールする](https://kb.netapp.com/Advice_and_Troubleshooting/Data_Protection_and_Security/SnapCenter/How_to_Install_a_SnapCenter_Plug-In_manually_and_directly_from_thePlug-In_Host)[方法](https://kb.netapp.com/Advice_and_Troubleshooting/Data_Protection_and_Security/SnapCenter/How_to_Install_a_SnapCenter_Plug-In_manually_and_directly_from_thePlug-In_Host)["](https://kb.netapp.com/Advice_and_Troubleshooting/Data_Protection_and_Security/SnapCenter/How_to_Install_a_SnapCenter_Plug-In_manually_and_directly_from_thePlug-In_Host)。

手順

- 1. C : \temp フォルダがプラグインホストに存在し、ログインしているユーザにそのフォルダへのフルアク セス権があるかどうかを確認してください。
- 2. C : \ProgramData\NetApp\SnapCenter \Package Repository から Plug-in for SQL Server ソフトウェアを ダウンロードします。

このパスには、 SnapCenter サーバがインストールされているホストからアクセスできます。

- 3. プラグインをインストールするホストにインストールファイルをコピーします。
- 4. ローカルホストの Windows コマンドプロンプトで、プラグインのインストールファイルを保存したディ レクトリに移動します。
- 5. Plug-in for SQL Server ソフトウェアをインストールします。

"snapcenter\_windows\_host\_plugin.exe"/silent /debuglog"Debug\_Log\_Path" /log"Log\_Path" BI\_SNAPCENTER\_PORT=Num SUITE INSTALLDIR="Install Directory Path" BI\_SERVICEACCOUNT=domain\\administrator BI\_SERVICEPWD=password ISFeatureInstall=SCW,SCSQL

プレースホルダの値をデータに置き換えます

- 。debug log Path は、スイートインストーラログファイルの名前と場所です。
- LOG\_Path はプラグインコンポーネント( SCW 、 SCSQL 、および SMCore )のインストールログ の場所です。
- num は、 SnapCenter が SMCore と通信するポートです
- install\_Directory\_Path は、ホストプラグインパッケージのインストールディレクトリです。
- domain\administrator は、 SnapCenter Plug-in for Microsoft Windows の Web サービスアカウントで す。
- password は、 SnapCenter Plug-in for Microsoft Windows Web サービスアカウントのパスワードで す。 [+] "snapcenter\_windows\_host\_plugin.exe"/silent /debuglog"C:\HPPW\_SCSQL\_Install.log" /log"C:\" BI\_SNAPCENTER\_PORT=8145 SUITE\_INSTALLDIR="C:\Program Files\NetApp\SnapCenter" BI\_SERVICEACCOUNT=domain\administrator BI\_SERVICEPWD=password ISFeatureInstall=SCW,SCSQL

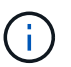

Plug-in for SQL Server のインストール時に渡されるすべてのパラメータでは、大文字と小 文字が区別されます。

- 6. Windows タスクスケジューラ、メインインストールログファイル C:\Installdebug.log 、および C:\Temp 内の追加インストールファイルを監視します。
- 7. %temp% ディレクトリを監視して、 msiexe.exe インストーラがエラーなしでソフトウェアをインストー ルしていることを確認します。

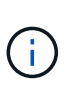

Plug-in for SQL Server をインストールすると、 SnapCenter Server ではなくホストにプラ グインが登録されます。SnapCenter サーバにプラグインを登録するには、 SnapCenter GUI または PowerShell コマンドレットを使用してホストを追加します。ホストを追加する と、プラグインが自動的に検出されます。

#### <span id="page-7-0"></span>**Plug-in for SQL Server** のインストールのステータスを監視し ます

SnapCenter プラグインパッケージのインストールの進捗状況は、 Jobs ページで監視で きます。インストールの進捗状況をチェックして、インストールが完了するタイミング や問題があるかどうかを確認できます。

このタスクについて

以下のアイコンがジョブページに表示され、操作の状態を示します。

- O 実行中です
- → 正常に完了しました
- **×** 失敗しました
- ▲ 警告で終了したか、警告が原因で起動できませんでした

• つ キューに登録され

手順

- 1. 左側のナビゲーションペインで、 **Monitor** をクリックします。
- 2. [\* Monitor\*] ページで、 [\* Jobs] をクリックします。
- 3. [ジョブ]ページで、プラグインのインストール処理のみが表示されるようにリストをフィルタリングする には、次の手順を実行します。
	- a. [\* フィルタ \* (Filter \*) ] をクリック
	- b. オプション:開始日と終了日を指定します。
	- c. タイプドロップダウンメニューから、 \* プラグインインストール \* を選択します。
	- d. Status ドロップダウンメニューから、インストールステータスを選択します。
	- e. [ 適用( Apply ) ] をクリックします。
- 4. インストールジョブを選択し、 [ \* 詳細 \* ] をクリックしてジョブの詳細を表示します。
- 5. [ \* ジョブの詳細 \* ] ページで、 [ \* ログの表示 \* ] をクリックします。

Copyright © 2024 NetApp, Inc. All Rights Reserved. Printed in the U.S.このドキュメントは著作権によって保 護されています。著作権所有者の書面による事前承諾がある場合を除き、画像媒体、電子媒体、および写真複 写、記録媒体、テープ媒体、電子検索システムへの組み込みを含む機械媒体など、いかなる形式および方法に よる複製も禁止します。

ネットアップの著作物から派生したソフトウェアは、次に示す使用許諾条項および免責条項の対象となりま す。

このソフトウェアは、ネットアップによって「現状のまま」提供されています。ネットアップは明示的な保 証、または商品性および特定目的に対する適合性の暗示的保証を含み、かつこれに限定されないいかなる暗示 的な保証も行いません。ネットアップは、代替品または代替サービスの調達、使用不能、データ損失、利益損 失、業務中断を含み、かつこれに限定されない、このソフトウェアの使用により生じたすべての直接的損害、 間接的損害、偶発的損害、特別損害、懲罰的損害、必然的損害の発生に対して、損失の発生の可能性が通知さ れていたとしても、その発生理由、根拠とする責任論、契約の有無、厳格責任、不法行為(過失またはそうで ない場合を含む)にかかわらず、一切の責任を負いません。

ネットアップは、ここに記載されているすべての製品に対する変更を随時、予告なく行う権利を保有します。 ネットアップによる明示的な書面による合意がある場合を除き、ここに記載されている製品の使用により生じ る責任および義務に対して、ネットアップは責任を負いません。この製品の使用または購入は、ネットアップ の特許権、商標権、または他の知的所有権に基づくライセンスの供与とはみなされません。

このマニュアルに記載されている製品は、1つ以上の米国特許、その他の国の特許、および出願中の特許によ って保護されている場合があります。

権利の制限について:政府による使用、複製、開示は、DFARS 252.227-7013(2014年2月)およびFAR 5252.227-19(2007年12月)のRights in Technical Data -Noncommercial Items(技術データ - 非商用品目に関 する諸権利)条項の(b)(3)項、に規定された制限が適用されます。

本書に含まれるデータは商用製品および / または商用サービス(FAR 2.101の定義に基づく)に関係し、デー タの所有権はNetApp, Inc.にあります。本契約に基づき提供されるすべてのネットアップの技術データおよび コンピュータ ソフトウェアは、商用目的であり、私費のみで開発されたものです。米国政府は本データに対 し、非独占的かつ移転およびサブライセンス不可で、全世界を対象とする取り消し不能の制限付き使用権を有 し、本データの提供の根拠となった米国政府契約に関連し、当該契約の裏付けとする場合にのみ本データを使 用できます。前述の場合を除き、NetApp, Inc.の書面による許可を事前に得ることなく、本データを使用、開 示、転載、改変するほか、上演または展示することはできません。国防総省にかかる米国政府のデータ使用権 については、DFARS 252.227-7015(b)項(2014年2月)で定められた権利のみが認められます。

#### 商標に関する情報

NetApp、NetAppのロゴ、<http://www.netapp.com/TM>に記載されているマークは、NetApp, Inc.の商標です。そ の他の会社名と製品名は、それを所有する各社の商標である場合があります。